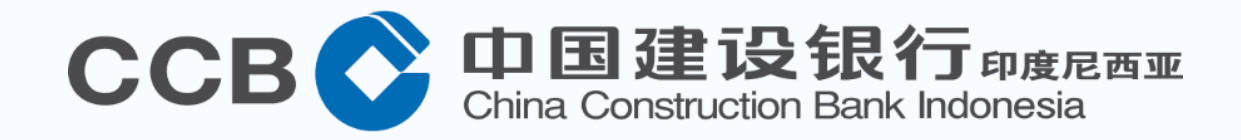

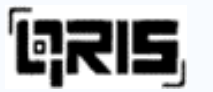

# **CCB Indonesia QRIS Mobile Banking Transaction Guide**

**(Quick Response Code Indonesian Standard)**

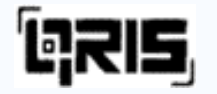

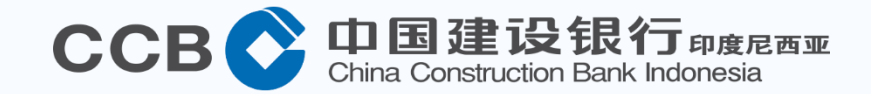

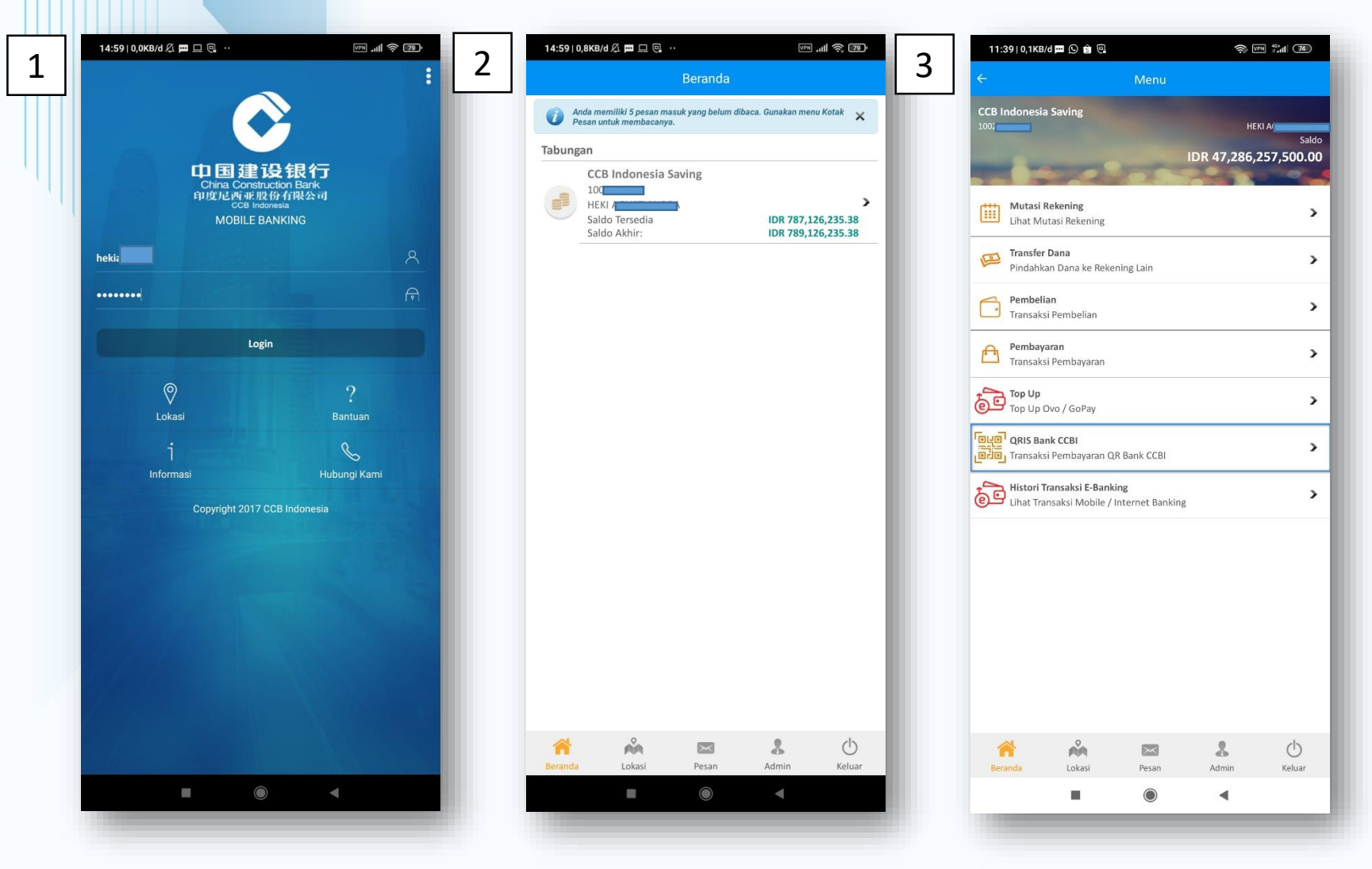

- 1. Login using the User and Password that have been previously registered.
- 2. The User's portfolio will appear.
- 3. Select Bank CCBI QRIS menu.

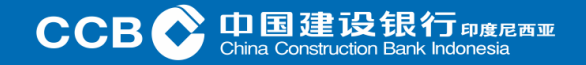

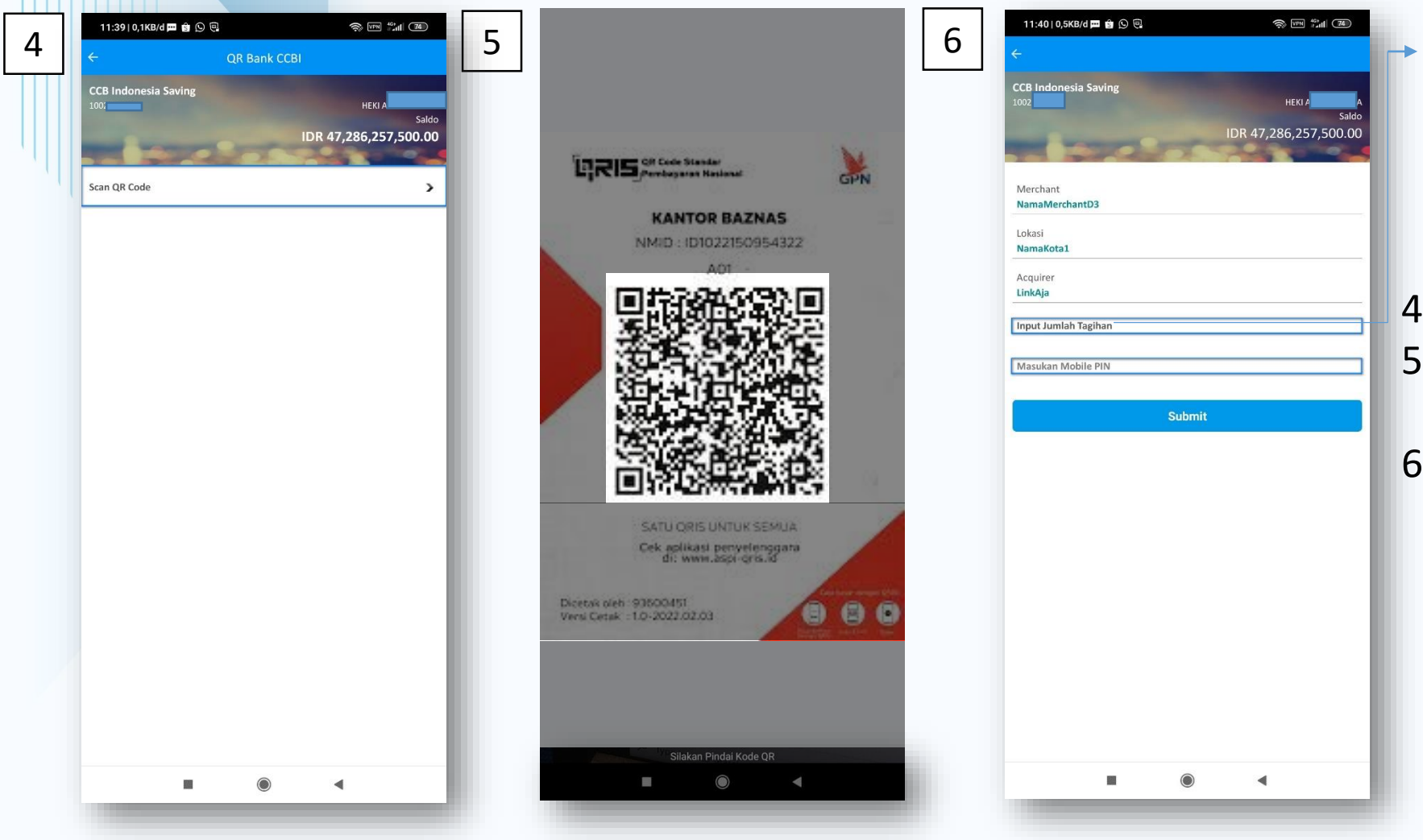

The nominal does not contain the nominal payment  $\rightarrow$  that must be paid, so it requires input of the nominal amount of payment from the user (Static).

4. Select Scan QR Code.

- 5. Point your phone to the QRIS Code available at the merchant.
- 6. Input Payment Nominal and Mobile PIN.

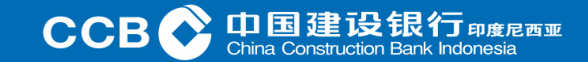

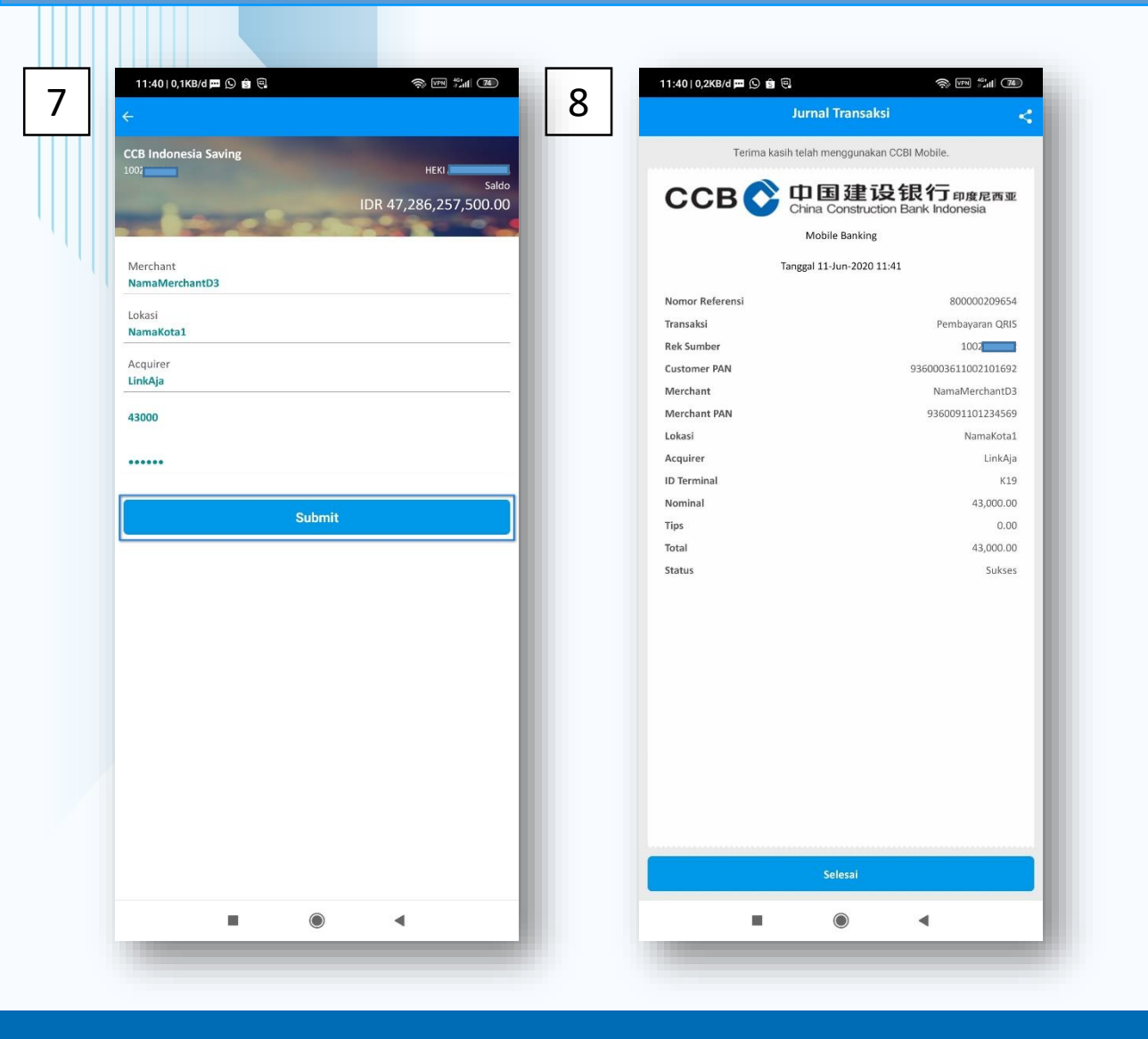

- 7. After entering the payment amount and Mobile PIN, then click Submit to continue the transaction.
- 8. The transaction is successful, the payment receipt page appears.

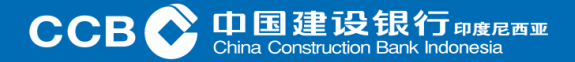

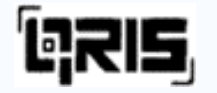

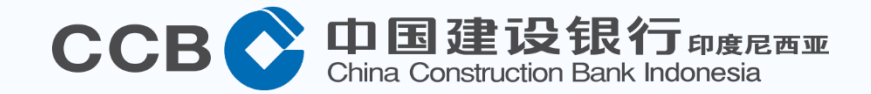

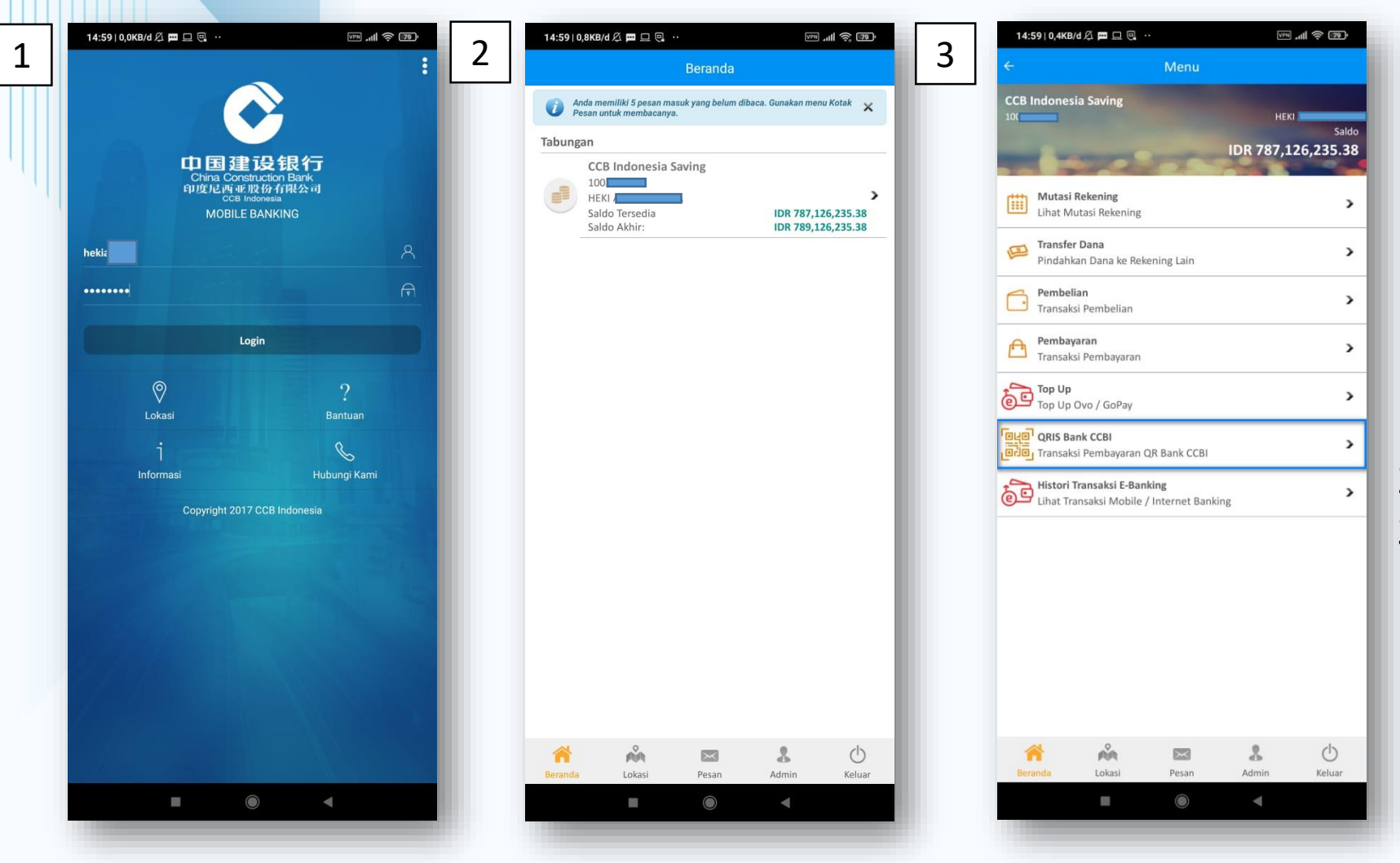

- 1. Login using the User and Password that have been previously registered.
- 2. The User's portfolio will appear.
- 3. Select Bank CCBI QRIS menu.

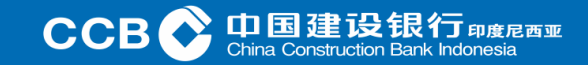

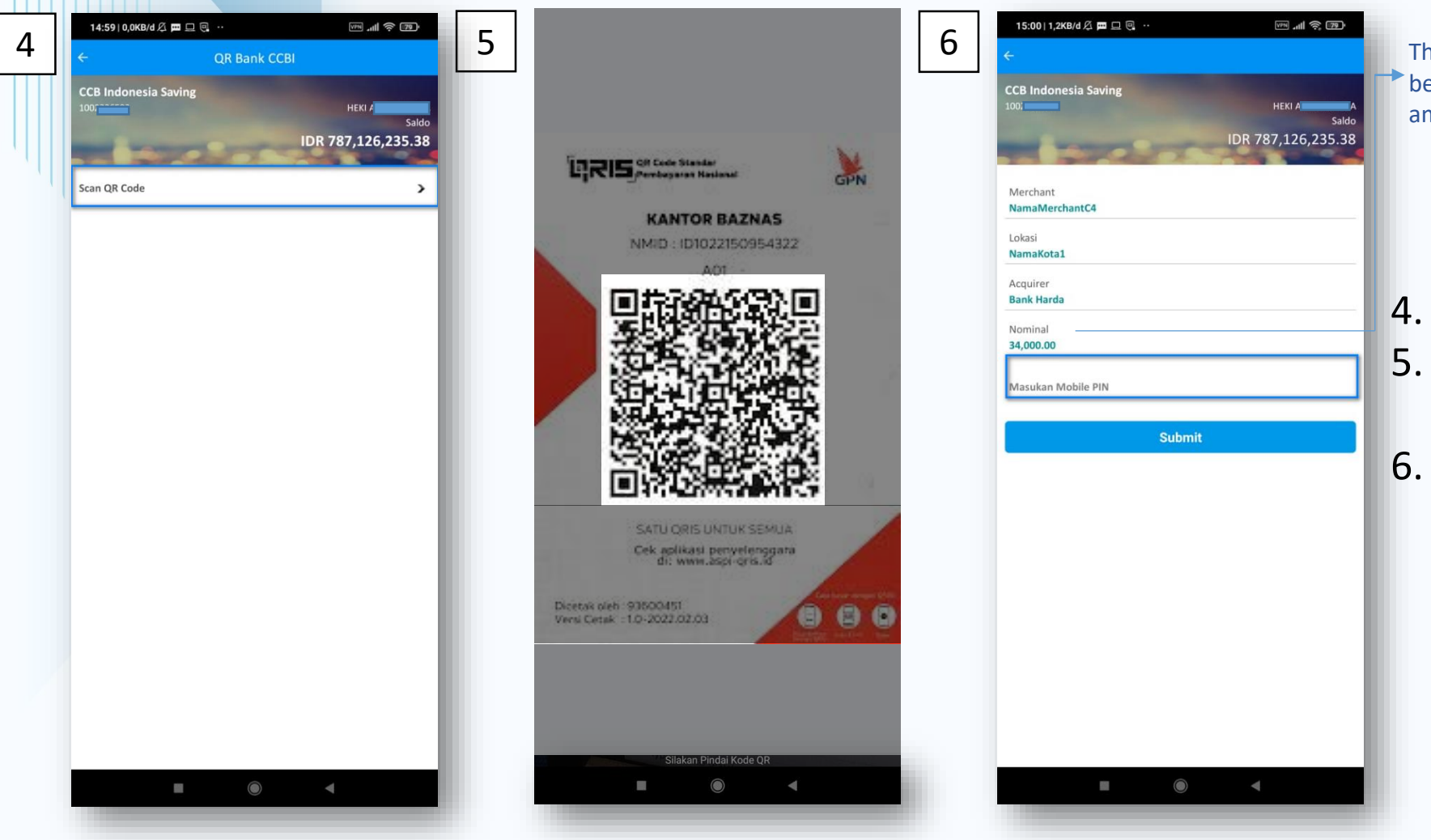

The nominal already contains the nominal payment to be paid, so users do not need to input the nominal amount of payment (Dynamic).

4. Select Scan QR Code.

- 5. Point your phone to the QRIS Code available at the merchant.
- 6. Appear on the payment nominal screen, then enter the Mobile PIN.

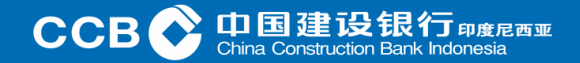

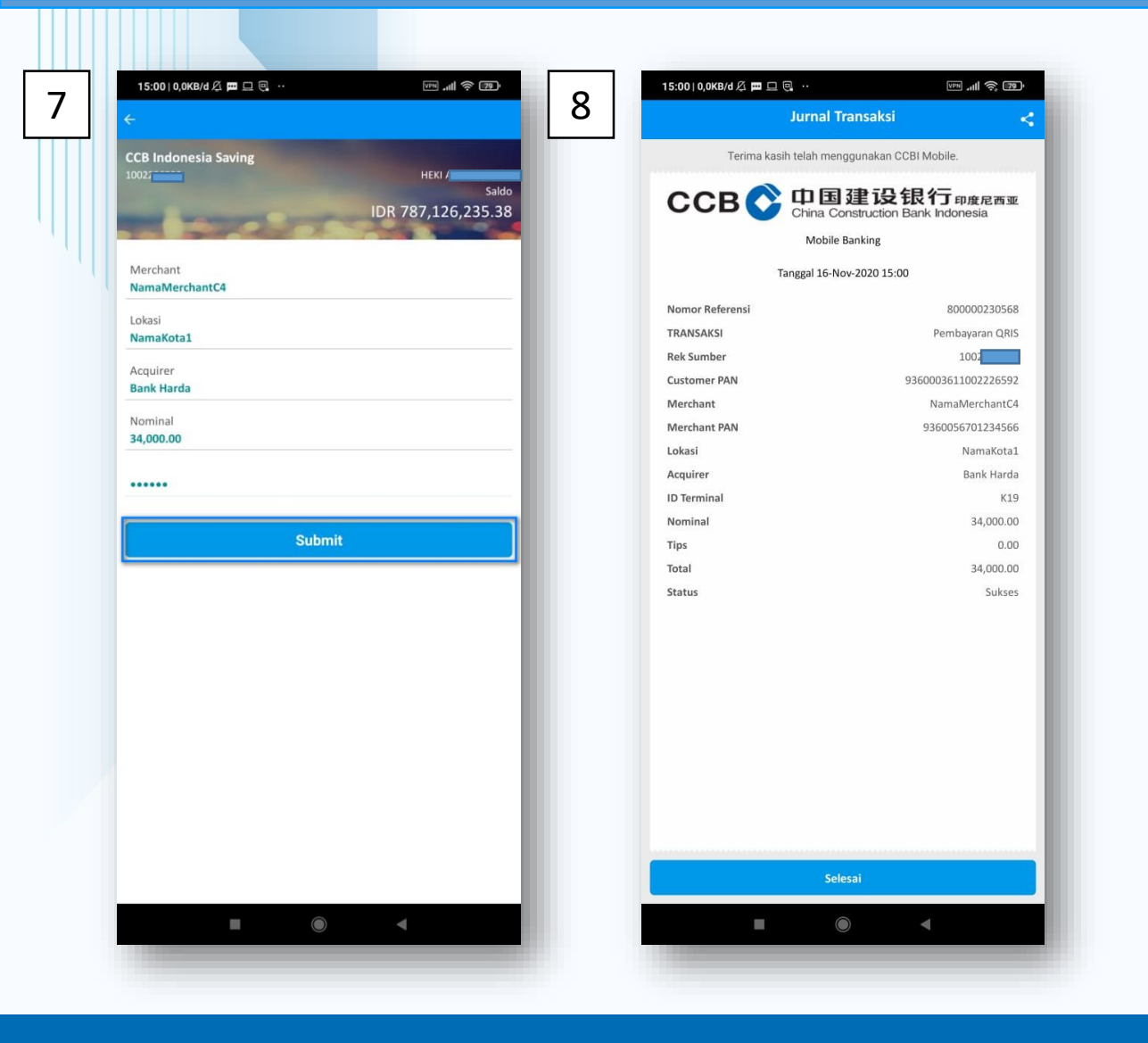

- 7. If it is appropriate, click Submit to continue the transaction.
- 8. The transaction is successful, the payment receipt page appears.

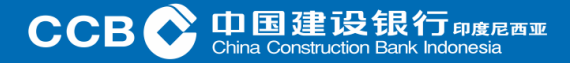